## **sage**

## Pervasive V13 Workgroup Installation guide

Pervasive is the database engine that the Sage Pastel Accounting software runs on, if Pervasive is not installed or registered correctly you will have continuous problems with your Sage Pastel Accounting software.

In a multi - user environment you need to ensure that the correct version of Pervasive is installed on all the computers and the registration is correctly applied on all the computers.

Follow the steps below to ensure Workgroup is correctly installed and registered.

**Disclaimer:** Installing new software onto your Windows operating system makes adds specific registry keys and program files necessary for running the new software, please ensure that you have a backup of your Windows system before you install any new software.

Before installing V13 please ensure that your computer meets the minimum system requirements.

In addition to the system requirements above, please ensure that **Windows Updates** are up to date and that Microsoft .NET Framework 3.5 is enabled.

## How to Update Windows:

To stay up to date, select the Start ■ button| Settings| Update & Security| Windows Update, and then select Check for updates.

Install the .NET Framework 3.5 on Windows 10, Windows 8.1, and Windows 8 https://docs.microsoft.com/en-us/dotnet/framework/install/dotnet-35-windows-10

Install the .NET Framework 3.5 on Windows Server Operating Systems https://social.technet.microsoft.com/wiki/contents/articles/50892.windows-server-2012-r2 troubleshooting-net-framework-3-5-installation-failure-offlineonlinegpo.aspx

## Installing Pervasive V13

You must have administrator rights to install Pervasive Version 13 Workgroup for Windows.

Before installing a new version of Pervasive you will need to ensure the previous version is uninstalled, click here for instructions.

Select the link to download Pervasive V13 Workgroup

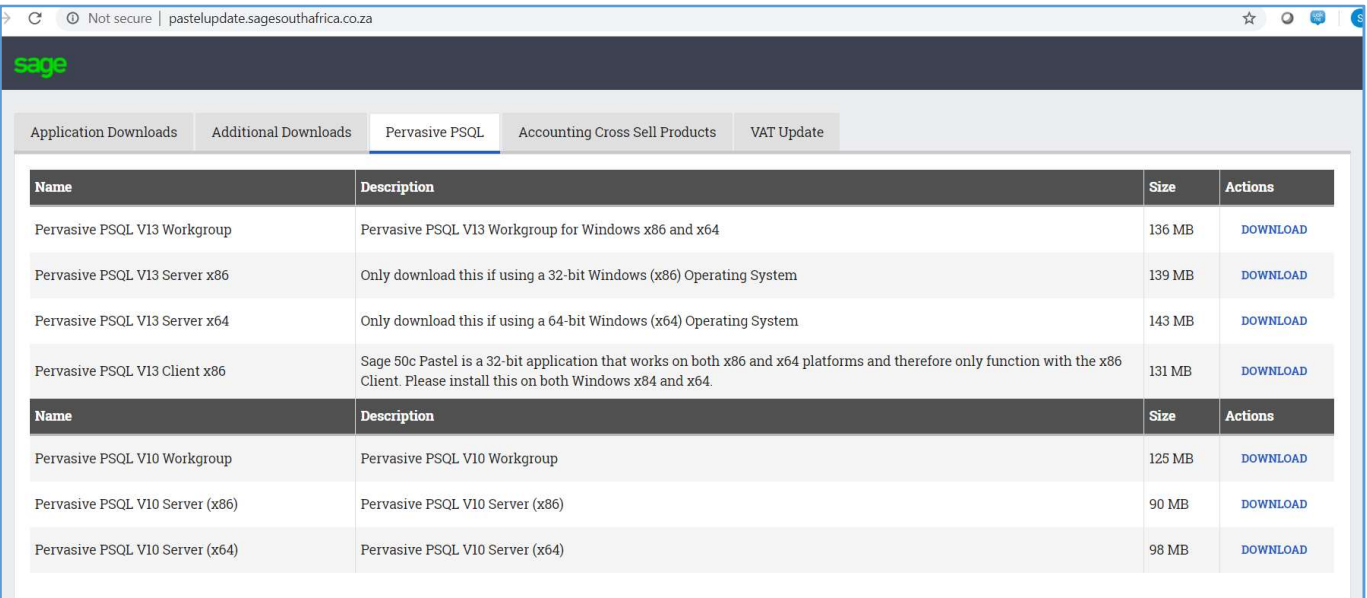

• Once downloaded navigate to the PervasivePSQLv13workgroup.zip folder

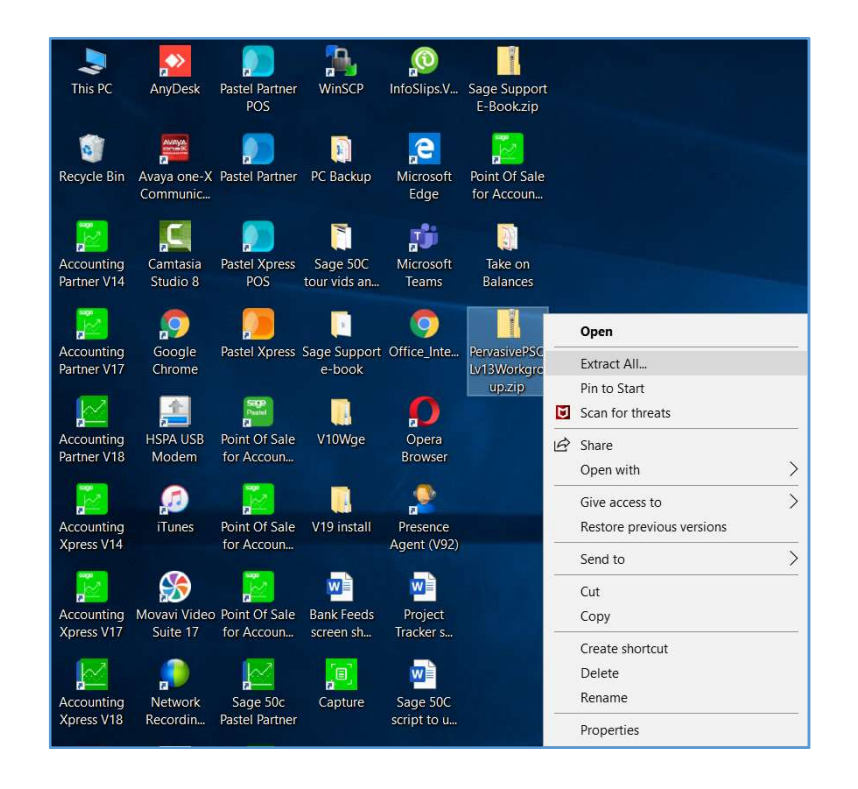

- Right click on the folder and select Extract All
- The Extract Compressed (Zipped) Folder screen will display:

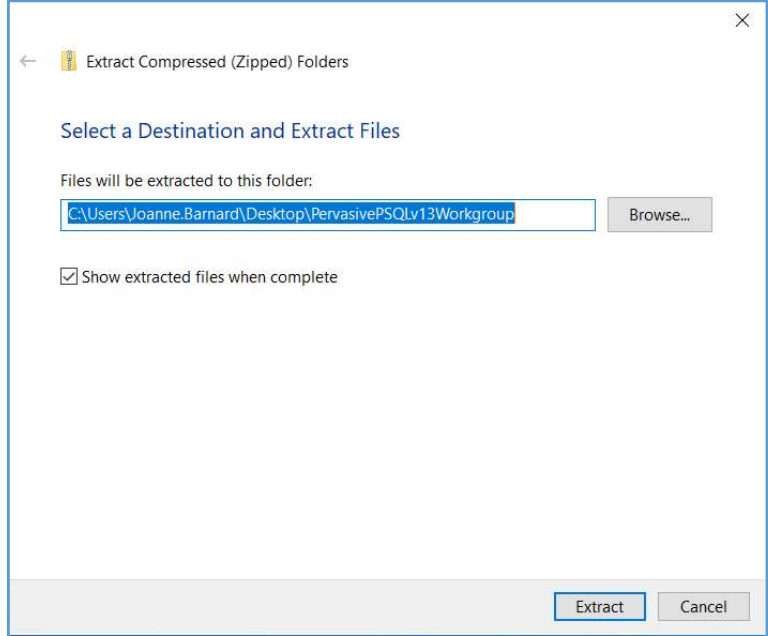

- Select Extract
- Navigate to the Yellow PervasivePSQLv13workgroup folder
- Open the folder

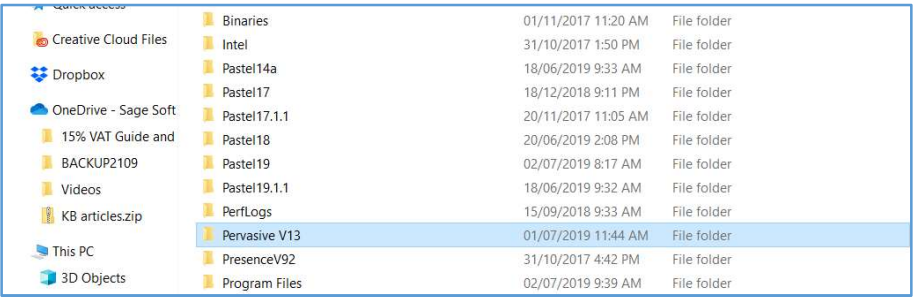

• Open the folder

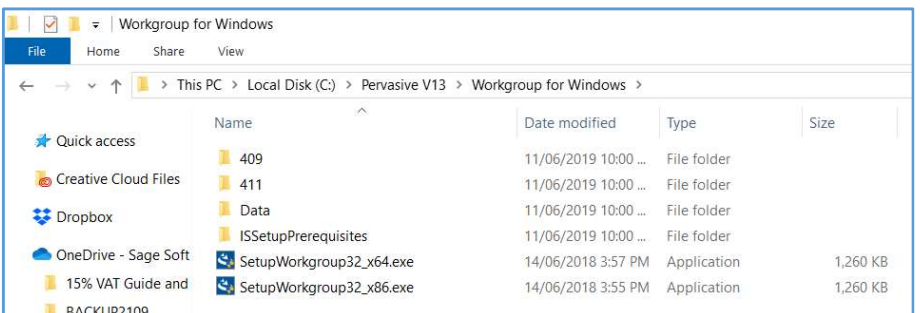

- Select either SetupWorkgroup32\_x64 (64bit) or SetupWorkgroup32\_x86 (32bit) depending on whether you are running Windows 32 or 64 bit.
- The Pervasive Install Shield Wizard will display:

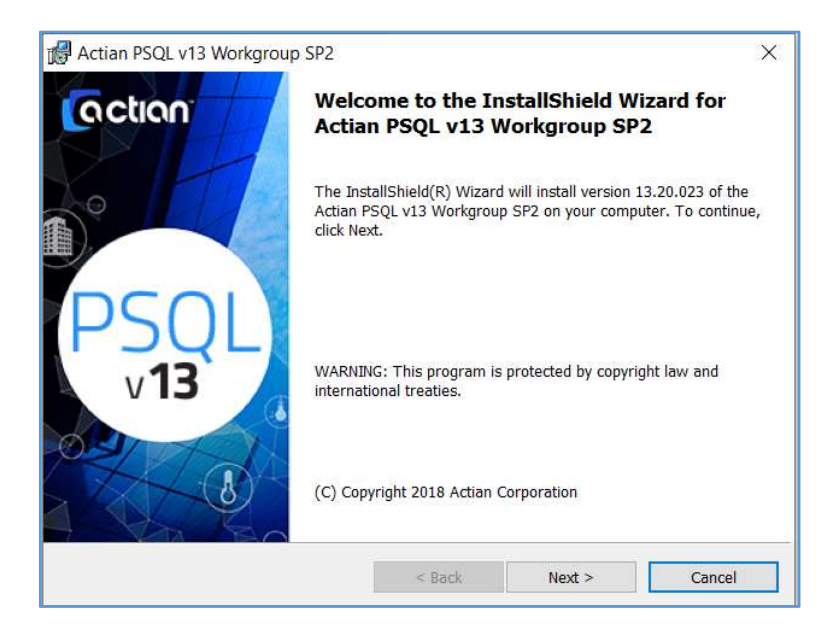

- Select Next
- The License Agreement Screen will display:

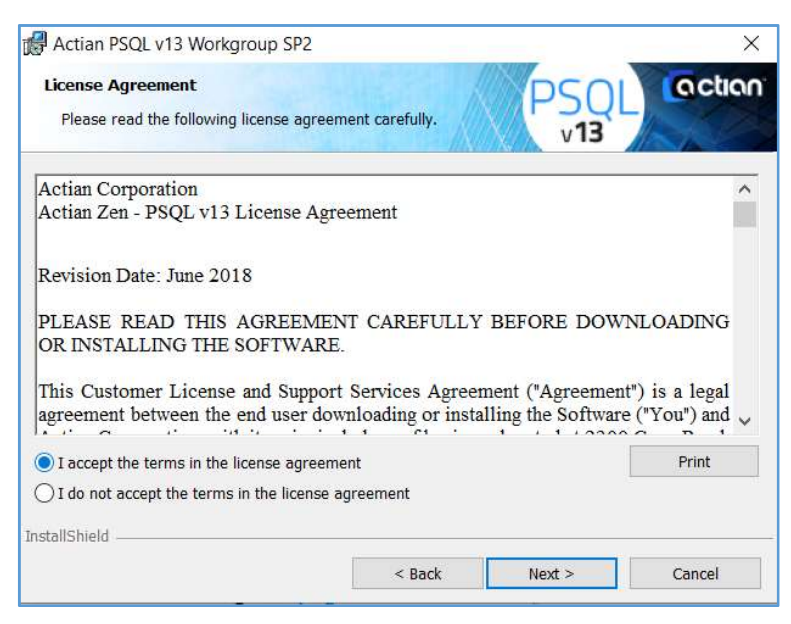

- Read the Terms and Conditions carefully
- Select the option I accept the terms in the license agreement
- Select Next
- The Service Settings screen will display:

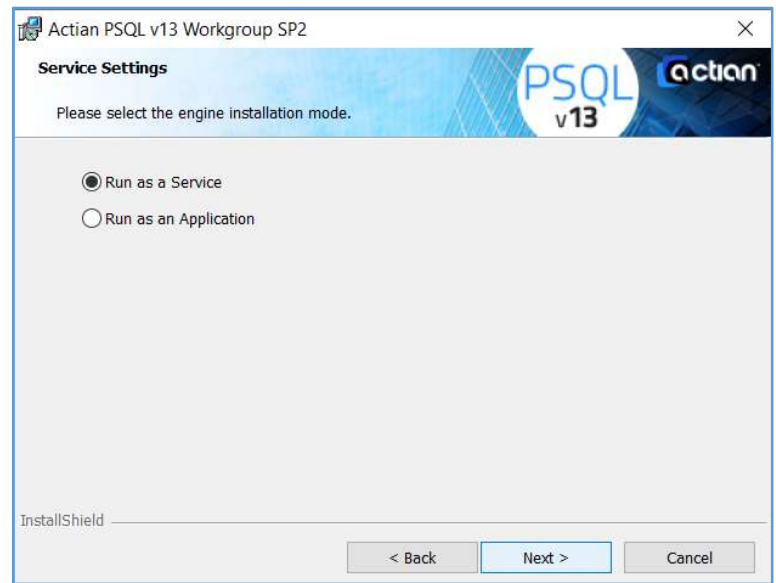

- Select Run as a Service
- Select Next
- The Setup Type screen will display:

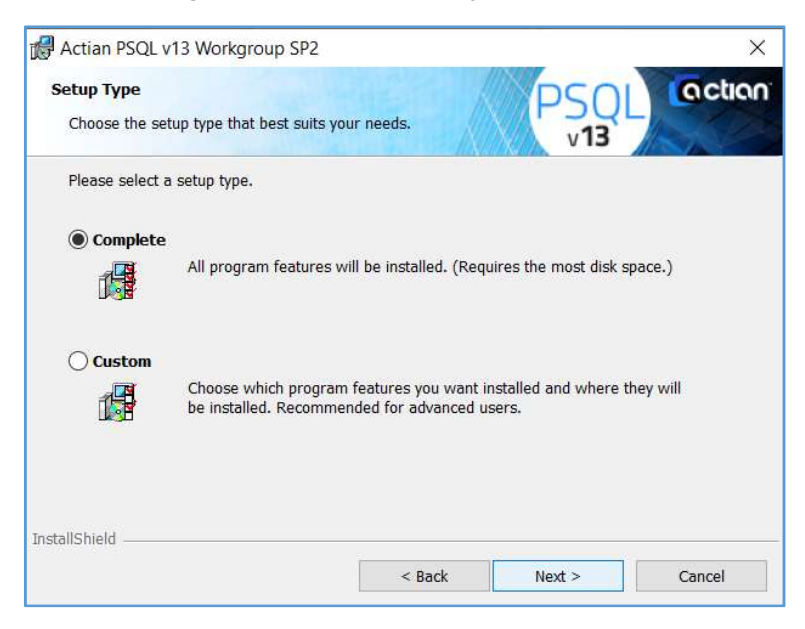

- Select Complete
- Select Next
- The Ready to Install the Program screen will display:

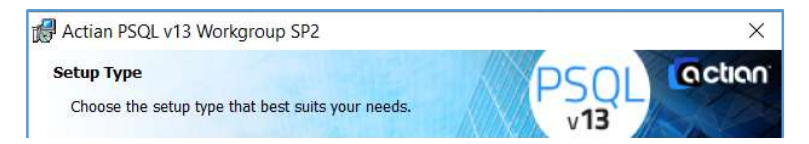

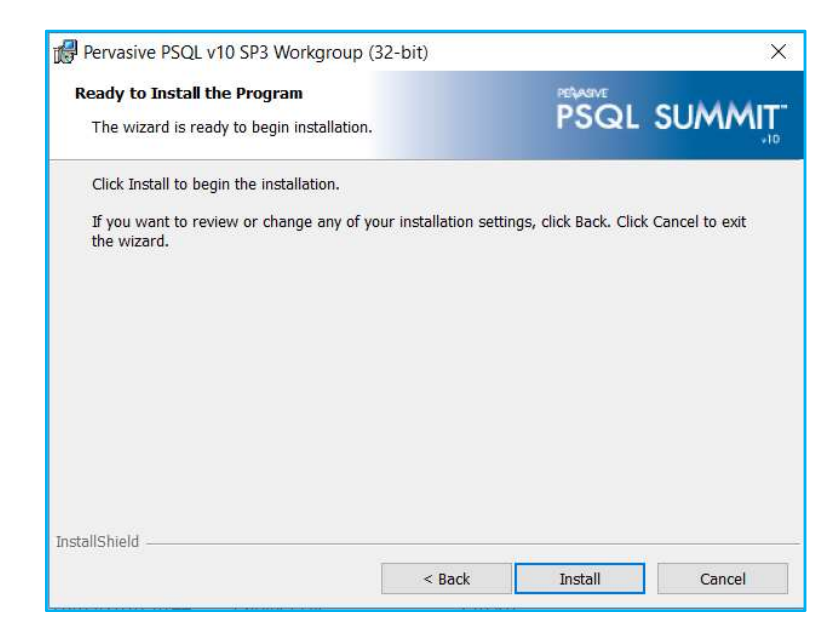

- Select Install
- The Pervasive progress bar will display:

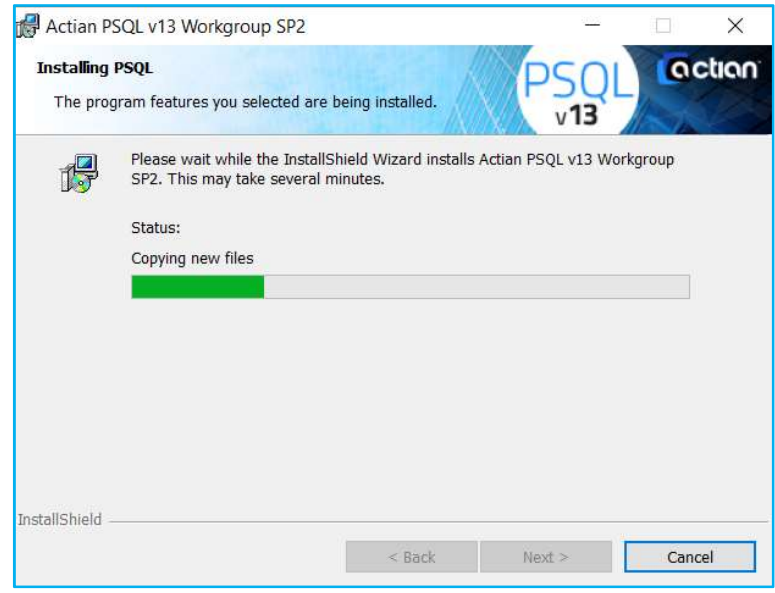

• Once complete, the InstallShield Wizard Complete screen will display:

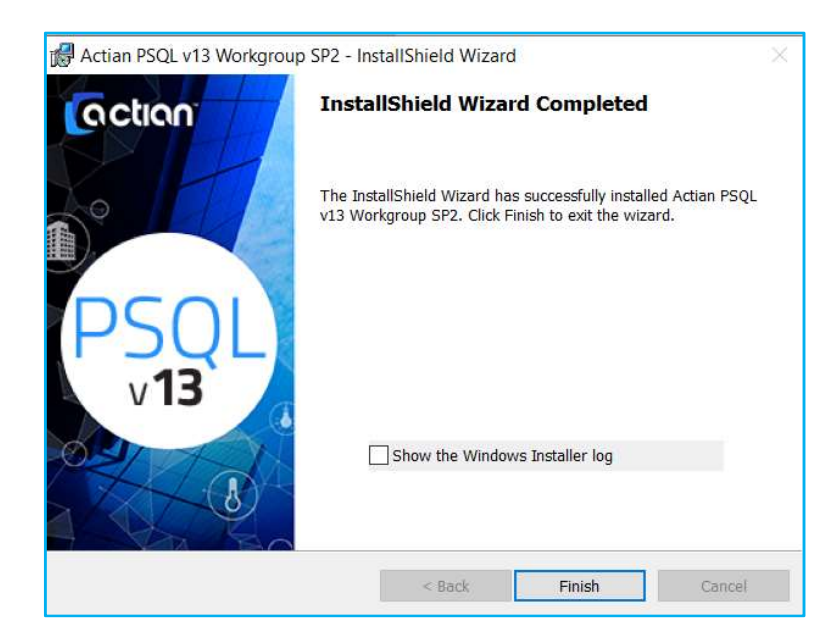

- Select Finish
- Should an internet browser window open with information about Pervasive, you may close this window